## **Setting Up Android™ Email**

## **Technical Manual: Configuration and Setup** Document Updated: 12/08

## **Setting Up an IMAP Email Account**

- 1. From the Home screen, tap the Application button.
- 2. Tap the Email icon.
- 3. If this is your first email account, you will be presented with an email setup screen. Tap the Next button. Otherwise, press the Menu button, and tap the Add Account button.
- 4. In the "Type your account email address" box, enter your full email address, e.g., email@mydomain.com.

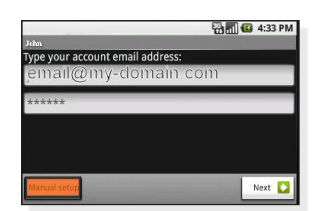

- 5. In the second box, enter your email account password.
- 6. Tap the "Manual setup" button.
- 7. Tap the "IMAP account" button.
- 8. Enter the following information in the spaces provided:
	- • Username—Enter your full email address.
	- • Password—Enter your email account password.
	- IMAP server-Enter the name of the secure email server: *secure.emailsrvr.com*
	- Port-Enter the secure port number: 993
	- Security type—Select the security: *SSL (always)* 
		- Note: Ensure Port is still *993*.
- 9. Tap the Next button.The device will connect to the internet and check your incoming settings.
- 10. On the "Outgoing server settings" screen, enter the following information in the spaces provided:
	- SMTP server-Enter the name of the secure email server: *secure.emailsrvr.com*

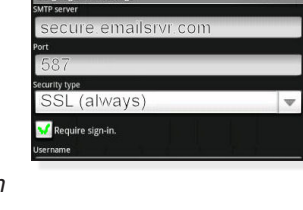

**Ball** 4:39 P

- Port-Enter the secure port number: 587
- Security type—Select the security: *SSL (always)* Note: Ensure Port is still *587*.
- 11. Tap the "Require sign-in" checkbox.
- 12. In the Username box, enter your full email address.
- 13. In the Password box, enter your email account password.
- 14. Tap the Next button.The device will connect to the internet and check your outgoing settings.
- 15. On the "Account options" screen, select your "Email checking frequency."

 Note: This frequency will impact battery life.

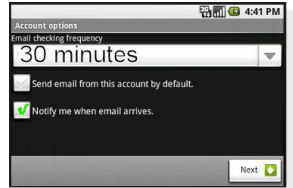

- 16. Tap the "Notify me when email arrives" checkbox to see an alert on the status bar when you have new email.
- 17. Name your account as desired.
- 18. Enter your name as you want it displayed in email.